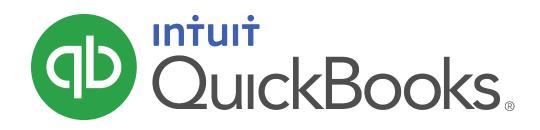

QUICKBOOKS 2020 STUDENT GUIDE

Lesson 9 Reports in QuickBooks

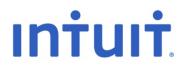

**Copyright** Copyright 2020 Intuit, Inc. All rights reserved.

Intuit, Inc. 5100 Spectrum Way Mississauga, ON L4W 5S2

#### Trademarks

©2020 Intuit Inc. All rights reserved. Intuit, the Intuit logo, Intuit ProLine, Lacerte, ProAdvisor, ProSeries and QuickBooks, among others, are trademarks or registered trademarks of Intuit Inc. in the United States and other countries. Other parties' marks are the property of their respective owners.

#### Notice to Readers

The publications distributed by Intuit, Inc. are intended to assist accounting professionals in their practices by providing current and accurate information. However, no assurance is given that the information is comprehensive in its coverage or that it is suitable in dealing with a client's particular situation. Accordingly, the information provided should not be relied upon as a substitute for independent research. Intuit, Inc. does not render any accounting, legal, or other professional advice nor does it have any responsibility for updating or revising any information presented herein. Intuit, Inc. cannot warrant that the material contained herein will continue to be accurate nor that it is completely free of errors when published. Readers should verify statements before relying on them.

# Table of Contents

| Lesson Objectives                   |
|-------------------------------------|
| Use the Report Centre               |
| Run a Balance Sheet Report          |
| Run a Profit and Loss Report        |
| Create QuickReports                 |
| QuickZoom12                         |
| Customize Reports14                 |
| Filter Reports17                    |
| Memorize Reports19                  |
| Create Memorized Report Groups      |
| Process Reports in Groups           |
| Print Reports                       |
| Save Reports as a PDF23             |
| Export a Report to Microsoft Excel® |

| Lesson 9 — Reports in QuickBooks           | Table of Contents |
|--------------------------------------------|-------------------|
| Create an Income and Expense Graph         | 25                |
| Customize How Graphs Display               | 27                |
| Reporting in QuickBooks — Review Questions | 28                |
| Review Activities                          | 29                |
| Answers to Review Questions                |                   |

### Lesson Objectives

- Learn about running reports in QuickBooks from the Report Centre
- Learn how to customize reports including filtering, adding columns, and changing the report title
- Learn how to process reports in batches
- Save reports as (PDF) files
- Learn how to export a report to Microsoft Excel
- Practice filtering reports in Microsoft Excel
- Learn about the types of graphs QuickBooks offers
- Learn how to customize graphs

## Use the Report Centre

A good way to learn about the reports available in QuickBooks — and how to work with them — is the Report Centre. The Report Centre lists each report in QuickBooks, and gives a short description of what appears on the report. You can access the Report Centre from the Reports menu.

#### **Open the Report Centre:**

- 1. Click the **Reports** menu and select **Report Centre**.
- 2. Use the blue view icons in the top right corner to customize your view.

|                                                                                                    |                    | Report Centre                                                                                                    |                                                                                                    | - 🗆 × |
|----------------------------------------------------------------------------------------------------|--------------------|----------------------------------------------------------------------------------------------------|----------------------------------------------------------------------------------------------------|-------|
| Standard Memorize                                                                                                    | ed Favourites Rece | ent                                                                                                    | Search                                                                                                    | ٩,    |
|                                                                                                    |                    |                                                                                                    |                                                                                                    |       |
| Company & Financial<br>Sales Tax<br>Customers & Receiva<br>Sales<br>Jobs, Time & Mileage<br>Vendors & Payables<br>Purchases<br>Inventory<br>Employees & Payroll<br>Banking<br>Accountant & Taxes<br>Budgets & Forecasts<br>List |                    | Profit & Loss Standard<br>Total & Loss Standard<br>Portit & Loss Standard<br>Million Construction Income<br>Million Construction Income<br>Million Construction Income<br>Million Construction Income<br>Million Construction Income<br>Million Construction Income<br>Million Construction Income<br>Million Construction Income<br>Million Construction Income<br>Million Cost of Goods Sold<br>Soliton Cost of Goods Sold<br>Soliton Cost of Goods<br>Soliton Cost of Goods<br>Soliton Cost of Goods<br>Soliton Cost of Goods<br>Soliton Cost of Goods<br>Soliton Cost of Goods<br>Soliton Cost of Goods<br>Soliton Cost of Goods<br>Soliton Cost of Goods<br>Soliton Cost of Goods<br>Soliton Cost of Goods<br>Solit | Company & Financial<br>39,324.16<br>0.00<br>39,324.16<br>2,043.67<br>16,672.46<br>18,2721.13<br>20,603.03<br>175.00<br>810.00<br>955.00<br>19,618.03<br>43,53<br>43,53<br>43,53<br>43,53<br>19,661.56 |       |

### Run a Balance Sheet Report

The Balance Sheet shows where your business stands as of one moment in time. It lists all of your balance sheet accounts in three sections: Assets, Liabilities, and Equity.

Assets are everything that the business owns. This includes fixed assets such as vehicles, as well as inventory and Accounts Receivable.

Liabilities are what the business owes to suppliers or people outside the business. These include sales tax payable, loan payments, and Accounts Payable.

Equity is what the business is worth to the owners. These include owner's contribution accounts, and retained earnings.

#### Create a balance sheet report:

- 1. In the **Report Centre**, choose **Company & Financial**, **Balance Sheet Standard**.
- 2. Click the **Run Report** icon.

|                       | Balance Sheet - C                                                                                           | , r |
|-----------------------|----------------------------------------------------------------------------------------------------|-----|
| Customize Report      | Comment on Report     Memorize     Print     E-mail          Excel     Hide Header     Collapse     Refresh |     |
| Dates This Fiscal Yea | ar-to-date  As of 08/31/2016  Show Columns Total only  Sort By Default                                      |     |
| 1:58 PM               | White Ridge Construction Company                                                                            |     |
| 08/31/16              | Balance Sheet                                                                                               |     |
| Accrual Basis         | As of August 31, 2016                                                                                       |     |
|                       | Aug 31, 16                                                                                                  |     |
|                       | ASSETS                                                                                                    |     |
|                       | Current Assets                                                                                              |     |
|                       | Chequing/Savings                                                                                            |     |
|                       | Chequing 51,837.28                                                                                          |     |
|                       | Total Chequing/Savings 51,837.28                                                                            |     |
|                       | Accounts Receivable                                                                                         |     |
|                       | Accounts Receivable -31,342.50                                                                              |     |
|                       | Total Accounts Receivable -31,342.50                                                                        |     |
|                       | Other Current Assets                                                                                        |     |
|                       | Inventory Asset 22,167.25                                                                                   |     |
|                       | Total Other Current Assets 22,167.25                                                                        |     |
|                       | Total Current Assets 42,662.03                                                                              |     |
|                       | TOTAL ASSETS 42,662.03                                                                                      |     |
|                       | LIABILITIES & EQUITY                                                                                        |     |
|                       | Liabilities                                                                                                 |     |
|                       | Current Liabilities                                                                                         |     |
|                       | Accounts Payable -6,835.15                                                                                  |     |
|                       | Total Accounts Payable -6,835.15                                                                            |     |
|                       | Credit Cards                                                                                                |     |
|                       | Credit Cards                                                                                                |     |
|                       | MasterCard 701.86                                                                                           |     |
|                       | Visa 711.90                                                                                                 |     |
|                       | Total Credit Cards 1,413.76                                                                                 |     |
|                       | Total Credit Cards 1,413.76                                                                                 |     |

Lesson 9 — Reports in QuickBooks

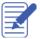

Notes

## Run a Profit and Loss Report

The Profit and Loss report shows how your business performed over a period of time. It shows you all of your income and expense accounts, and shows your net income.

#### Create a profit and loss report:

- 3. In the **Report Centre**, choose **Company & Financial**, **Profit and Loss Standard**.
- 4. Click the **Run Report** icon.

| 2             |                     |                     |                                        |        |                               |               | Profit & Loss     |        |      |                    |      |          |                  |                 | - 🗆 : |
|---------------|---------------------|---------------------|----------------------------------------|--------|-------------------------------|---------------|-------------------|--------|------|--------------------|------|----------|------------------|-----------------|-------|
| Custor        | <u>m</u> ize Report | Comme <u>n</u> t on | Repor                                  | :      | Memori <u>z</u> e             | Prin <u>t</u> | E-ma <u>i</u> l 🔻 | Excel  | •    | Hide He <u>a</u>   | der  | Collapse | Refre <u>s</u> h |                 |       |
| <u>D</u> ates | This Month-to-      | -date               | •                                      | From   | 08/01/2016                    | ШТо           | 08/31/2016        |        | Show | / Colum <u>n</u> s | Tota | al only  | •                | Sort By Default |       |
| 1:59 PM       | 1                   |                     |                                        |        | White                         | Ridge         | Construc          | tion ( | Com  | pany               |      |          |                  |                 |       |
| 08/31/16      | 6                   |                     |                                        |        |                               | _             | rofit & L         |        |      |                    |      |          |                  |                 |       |
| Accrua        | l Basis             |                     |                                        |        |                               |               | August 20         |        |      |                    |      |          |                  |                 |       |
|               |                     |                     |                                        |        |                               |               |                   |        | :    | Au                 | g 16 | :        |                  |                 |       |
|               |                     |                     | Or                                     | dinary | Income/Exper                  | ise           |                   |        |      |                    |      |          |                  |                 |       |
|               |                     |                     |                                        | Inc    | ome                           |               |                   |        |      |                    |      |          |                  |                 |       |
|               |                     |                     |                                        | C      | Construction In               | ncome         |                   |        | •    |                    | 34,6 | 00.00    |                  |                 |       |
|               |                     |                     |                                        | Tot    | al Income                     |               |                   |        |      |                    | 34,6 | 00.00    |                  |                 |       |
|               |                     |                     |                                        | Cos    | st of Goods So                | ld            |                   |        |      |                    |      |          |                  |                 |       |
|               |                     |                     |                                        | 0      | Cost of Goods                 | Sold          |                   |        |      |                    | 2    | 57.00    |                  |                 |       |
|               |                     |                     |                                        | Tot    | al COGS                       |               |                   |        |      |                    | 2    | 57.00    |                  |                 |       |
|               |                     |                     |                                        | Gross  | Profit                        |               |                   |        |      |                    | 34,3 | 43.00    |                  |                 |       |
|               |                     |                     | Expense                                |        |                               |               |                   |        |      |                    |      |          |                  |                 |       |
|               |                     |                     |                                        | A      | Advertising and               | d Promot      | tion              |        |      | 1,433.04           |      |          |                  |                 |       |
|               |                     |                     |                                        | h      | nsurance                      |               |                   |        |      |                    |      |          |                  |                 |       |
|               |                     |                     |                                        |        | Liability Insu                | rance         |                   |        |      |                    |      | 45.00    |                  |                 |       |
|               |                     |                     |                                        |        | Fotal Insurance               |               |                   |        |      |                    | 2    | 45.00    |                  |                 |       |
|               |                     |                     |                                        | - I    | nterest & Bank                | -             | s                 |        |      |                    |      |          |                  |                 |       |
|               |                     |                     |                                        |        | Loan Interes                  |               |                   |        |      |                    |      | 200.00   |                  |                 |       |
|               |                     |                     | Total Interest & Bank Charges          |        |                               |               |                   |        |      |                    | 2    | 200.00   |                  |                 |       |
|               |                     |                     | Office Supplies 0.00 Professional Fees |        |                               |               |                   |        |      | 0.00               |      |          |                  |                 |       |
|               |                     |                     |                                        | •      |                               | ees           |                   |        |      |                    |      | 28.57    |                  |                 |       |
|               |                     |                     |                                        |        | Accounting<br>Total Professio | nal Face      |                   |        |      |                    |      | 28.57    |                  |                 |       |
|               |                     |                     |                                        |        | Rent                          | ndi rees      |                   |        |      |                    |      | 50.00    |                  |                 |       |
|               |                     |                     |                                        |        | vent                          |               |                   |        |      |                    | 1,4  | 50.00    |                  |                 |       |

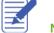

## Create QuickReports

QuickReports give you information about the list name you're currently viewing. Whenever you have a list, a register, or a form displayed, you can click a button to have QuickBooks create a QuickReport.

#### See what you owe a vendor:

1. Click **Vendors** on the Home page.

| 2                                                                                                    |                                                                | Vendor C                                       | entre: Barata                                            | 's Building Supp                 | lies                                                                           |                                                          |              | – 🗆 ×                                  |  |
|----------------------------------------------------------------------------------------------------|----------------------------------------------------------------|------------------------------------------------|----------------------------------------------------------|----------------------------------|--------------------------------------------------------------------------------|----------------------------------------------------------|--------------|----------------------------------------|--|
| 🦉 New Vendor 🔻 🖉 New                                                                                                    | r Transactions 🔻 📒                                             | Print <b>v</b> 🛗 E <u>x</u> cel                | ▼ 🗒 Word                                                 | •                                |                                                                                |                                                          |              |                                        |  |
| Ven <u>d</u> ors Tr <u>a</u> nsactions                                                                                                    |                                                                | Vend                                           | or In                                                    | forma                            | tion                                                                           | 0                                                        | *            | NOTE                                   |  |
| Active Vendors                                                                                                    | • •                                                            | Cor                                            | Full Name                                                | Barata's Building<br>.uis Barata |                                                                                | one 604 809-7777<br>Fax 604 809-7778                     |              | note available<br>ORTS FOR THIS VENDOR |  |
| NAME                                                                                                    | BALANCE TOTAL                                                  |                                                |                                                          | Vet 30                           | -                                                                              |                                                          | Quic         | kReport                                |  |
| Accounting Cycle                                                                                                    | 0.00                                                           |                                                | Billed From Barata's Building Sur<br>4895 King Edward Av |                                  |                                                                                |                                                          |              |                                        |  |
| All Subs                                                                                                    | 18,480.00                                                      |                                                | Maple Ridge, BC<br>V2H 4G4                               |                                  |                                                                                |                                                          |              |                                        |  |
| Andre's Mechanical                                                                                                    | 0.00                                                           |                                                | V                                                        | 2H 4G4                           |                                                                                |                                                          |              |                                        |  |
| Andrew Haberbosch                                                                                                    | 1,500.00                                                       |                                                |                                                          |                                  |                                                                                |                                                          | <b>1</b>     | QuickBooks Cheques &                   |  |
| Barata's Building Supplies                                                                                                    | 15,015.00                                                      |                                                |                                                          |                                  |                                                                                |                                                          |              | Supplies: Learn more                   |  |
| Blitz Marketing                                                                                                    | 4 705 00                                                       |                                                |                                                          |                                  |                                                                                |                                                          |              |                                        |  |
|                                                                                                    | 1,785.00                                                       |                                                |                                                          |                                  |                                                                                |                                                          |              |                                        |  |
| C.U. Electric                                                                                                    | 0.00                                                           |                                                |                                                          |                                  |                                                                                |                                                          |              |                                        |  |
| -                                                                                                    |                                                                | :<br>Transactions                              | Contacts                                                 | To Do's                          | Note <u>s</u>                                                                  | Sent E <u>m</u> ail                                      |              |                                        |  |
| C.U. Electric                                                                                                    | 0.00                                                           |                                                |                                                          |                                  |                                                                                | _                                                        | 0410046      | 0/04/0040                              |  |
| C.U. Electric<br>Children's Charities                                                                                                    | 0.00                                                           | SHOW All Tra                                   | ns 🔻 Fill                                                | TER BY All                       | ▼ DATE                                                                         | This Fisc • 01                                           | /01/2016 - 1 |                                        |  |
| C.U. Electric<br>Children's Charities<br>Craig's Lumber                                                                                                  | 0.00 0.00 0.00                                                 | SHOW All Tra                                   | ns V Fill                                                | TER BY All                       | DATE                                                                           | This Fisc  01                                            | i A          | AMOUNT                                 |  |
| C.U. Electric<br>Children's Charities<br>Craig's Lumber<br>Dan's Auto Emporium                                                                           | 0.00 0.00 0.00 0.00                                            | SHOW All Tra                                   | ns  Fil: NUM 2342                                        | TER BY All                       |                                                                                | This Fisc  01 Accounts Pay                               | i A          | -15,015.00                             |  |
| C.U. Electric<br>Children's Charities<br>Craig's Lumber<br>Dan's Auto Emporium<br>Daniel's                                                               | 0.00<br>0.00<br>0.00<br>0.00<br>0.00                           | SHOW All Tra                                   | ns  Fill NUM 2342 65                                     | TER BY All                       | <ul> <li>DATE</li> <li>DATE</li> <li>11/30/2016</li> <li>10/16/2016</li> </ul> | This Fisc  01 E ACCOUNT ACCOUNT ACCOUNTS Pay Chequing    | able         | -15,015.00<br>-35,647.50               |  |
| C.U. Electric<br>Children's Charities<br>Craig's Lumber<br>Dan's Auto Emporium<br>Daniel's<br>Dobson's Exteriors                                         | 0.00<br>0.00<br>0.00<br>0.00<br>0.00<br>0.00                   | SHOW All Tra<br>TYPE<br>Bill<br>Cheque<br>Bill | ns ▼ FiL<br>: NUM<br>2342<br>65<br>331                   | TER BY All                       | DATE      DATE      11/30/2016     10/16/2016     09/13/2016                   | This Fisc  01 Account Accounts Pay Chequing Accounts Pay | able         | -15,015.00<br>-35,647.50<br>-35,647.50 |  |
| C.U. Electric<br>Children's Charities<br>Craig's Lumber<br>Dan's Auto Emporium<br>Daniel's<br>Dobson's Exteriors<br>Fisher Supplies                      | 0.00<br>0.00<br>0.00<br>0.00<br>0.00<br>0.00<br>560.00         | SHOW All Tra                                   | ns  Fill NUM 2342 65                                     | TER BY All                       | <ul> <li>DATE</li> <li>DATE</li> <li>11/30/2016</li> <li>10/16/2016</li> </ul> | This Fisc  01 E ACCOUNT ACCOUNT ACCOUNTS Pay Chequing    | able         | -15,015.00<br>-35,647.50               |  |
| C.U. Electric<br>Children's Charities<br>Craig's Lumber<br>Dan's Auto Emporium<br>Daniel's<br>Dobson's Exteriors<br>Fisher Supplies<br>Gunes's Marketing | 0.00<br>0.00<br>0.00<br>0.00<br>0.00<br>0.00<br>560.00<br>0.00 | SHOW All Tra<br>TYPE<br>Bill<br>Cheque<br>Bill | ns ▼ FiL<br>: NUM<br>2342<br>65<br>331                   | TER BY All                       | DATE      DATE      11/30/2016     10/16/2016     09/13/2016                   | This Fisc  01 Account Accounts Pay Chequing Accounts Pay | able         | -15,015.00<br>-35,647.50<br>-35,647.50 |  |

2. Right-click on the vendor name you wish to run a report for and select **QuickReport** or click on the **QuickReport** link in the vendor information section.

|               |                         |                 | Ven          | dor QuickRep  | port              |        |                      | – 🗆 ×            |
|---------------|-------------------------|-----------------|--------------|---------------|-------------------|--------|----------------------|------------------|
| Custo         | mize Report             | Comment on Repo | rt Memorize  | Prin <u>t</u> | E-ma <u>i</u> l 🔻 | Excel  | Hide He <u>a</u> der | Refre <u>s</u> h |
| <u>D</u> ates | This Fiscal Yea         | ar-to-date 🔹    | From 01/01/2 | 2016 🛍 Та     | 08/31/2016        | 5 🗰 So | rt By Default        | •                |
| 2:01 PI       | м                       |                 | White Ridg   | je Constru    | uction Co         | mpany  |                      |                  |
| 08/31/1       | 16                      |                 |              | dor Quio      |                   |        |                      |                  |
|               |                         |                 |              | ary through   | -                 |        |                      |                  |
|               | ; Typ                   |                 | : Num : N    | lemo          | Account           | Clr    | Split                | Amount           |
|               | Barata's Buildi<br>Bill | 07/02/2016      | 2231         | Ac            | counts Payable    | ,      | -SPLIT-              | -24,097.50       |
|               | Cheque                  | 07/30/2016      | 42           | Che           | equing            | ~      | Accounts Pa          | -19,267.50       |
|               | Cheque                  | 08/19/2016      | 49           | Che           | equing            | ~      | Accounts Pa          | -24,097.50       |
|               |                         |                 |              |               |                   |        |                      |                  |
|               |                         |                 |              |               |                   |        |                      |                  |

Lesson 9 — Reports in QuickBooks

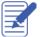

Notes

### QuickZoom

Use QuickZoom to get more information from reports and graphs. QuickZoom behaves differently depending on the report you use it on. For example, when you QuickZoom on a summary report, QuickBooks will display a transaction detail report. And when you QuickZoom on a transaction detail report, QuickBooks will open a transaction

#### QuickZoom on a report or graph:

- 1. From any financial report, hold your cursor over the dollar amount/transaction you wish to view in more detail.
- 2. When your cursor turns into the QuickZoom icon, double-click your mouse to zoom in.

| J                        | Profit & Los                        | s                            |                             |                 | - 🗆 👌 |
|--------------------------|-------------------------------------|------------------------------|-----------------------------|-----------------|-------|
| Customize Report Comme   | ent on Report Memorize Print E-mail | Excel  Hide Header           | r Collapse Refre <u>s</u> h |                 |       |
| Dates This Month-to-date | ▼ From 08/01/2016 🗎 To 08/31/2010   | 6 🗰 Show Colum <u>n</u> s To | otal only 👻                 | Sort By Default |       |
| 2:03 PM                  | White Ridge Constru                 | iction Company               |                             |                 |       |
| 08/31/16                 | Profit & I                          |                              |                             |                 |       |
| Accrual Basis            | August 2                            |                              |                             |                 |       |
|                          | ruguet 2                            | : Aug 16                     | 5                           |                 |       |
|                          | Ordinary Income/Expense             | ;                            |                             |                 |       |
|                          | Income                              |                              |                             |                 |       |
|                          | Construction Income                 | ▶ 34                         | 4,608280 ◀                  |                 |       |
|                          | Total Income                        |                              | 4,600.00                    |                 |       |
|                          | Cost of Goods Sold                  |                              |                             |                 |       |
|                          | Cost of Goods Sold                  |                              | 257.00                      |                 |       |
|                          | Total COGS                          |                              | 257.00                      |                 |       |
|                          | Gross Profit                        | 34                           | 4,343.00                    |                 |       |
|                          | Expense                             |                              |                             |                 |       |
|                          | Advertising and Promotion           | 1                            | 1,433.04                    |                 |       |
|                          | Insurance                           |                              |                             |                 |       |
|                          | Liability Insurance                 |                              | 245.00                      |                 |       |
|                          | Total Insurance                     |                              | 245.00                      |                 |       |
|                          | Interest & Bank Charges             |                              |                             |                 |       |
|                          | Loan Interest                       |                              | 200.00                      |                 |       |
|                          | Total Interest & Bank Charges       |                              | 200.00                      |                 |       |
|                          | Office Supplies                     |                              | 0.00                        |                 |       |

| 2             |                        |              |       | Tran              | sact   | ion De        | tail By Ac      | count    |         |               |                |      |                 | -         |   |
|---------------|------------------------|--------------|-------|-------------------|--------|---------------|-----------------|----------|---------|---------------|----------------|------|-----------------|-----------|---|
| Cust          | to <u>m</u> ize Report | Comment on R | eport | Memori <u>z</u> e |        | Prin <u>t</u> | E-ma <u>i</u> l | •        | Excel   | ▼ Hide H      | e <u>a</u> der | R    | efre <u>s</u> h |           |   |
| <u>D</u> ates | Custom                 | •            | From  | 08/01/2016        | Ê      | To 08         | 8/31/2016       |          | Total B | y Account lis | st             | *    | Sort By         | Default   | , |
| 2:04          | РМ                     |              |       | White             | Ride   | ge Co         | onstruct        | ion      | Com     | oany          |                |      |                 |           |   |
| 08/31         | /16                    |              |       | Trans             | act    | ion           | Detail          | Bv       | Acco    | ount          |                |      |                 |           |   |
| Accr          | ual Basis              |              |       |                   |        |               | igust 201       |          |         |               |                |      |                 |           |   |
|               | Туре                   | Date         | Num   | : Na              | me     |               | Memo            |          | Cir     | Split         | : 4            | \mou | nt              | Balance   |   |
|               | Construction Inco      | me           |       |                   |        |               |                 |          |         |               |                |      |                 |           |   |
| •             | Invoice                | 08/15/2016   | 9     | Nielsen, Cli      | nton:S | Stu           | Cabinetry &     |          | A       | ccounts Re    |                | 4,9  | 00.00           | 4,900.00  | • |
|               | Invoice                | 08/15/2016   | 9     | Nielsen, Cli      | nton:S | Stu           | Electrical La   | I        | A       | ccounts Re    |                |      | 500.00          | 5,400.00  |   |
|               | Invoice                | 08/15/2016   | 9     | Nielsen, Cli      | nton:S | Stu           | Administrati    | <b>o</b> | A       | ccounts Re    |                | 1,   | 00.00           | 6,400.00  |   |
|               | Invoice                | 08/15/2016   | 9     | Nielsen, Cli      | nton:S | Stu           | Paint Labou     | r        | A       | ccounts Re    |                | 1    | 300.00          | 7,200.00  |   |
|               | Invoice                | 08/15/2016   | 9     | Nielsen, Cli      | nton:S | Stu           | Design Serv     | <i></i>  | A       | ccounts Re    |                | 1,   | 300.00          | 9,000.00  |   |
|               | Invoice                | 08/15/2016   | 9     | Nielsen, Cli      | nton:S | Stu           | Interior Finis  |          | A       | ccounts Re    |                | 2,   | 500.00          | 11,500.00 |   |
|               | Invoice                | 08/15/2016   | 9     | Nielsen, Cli      | nton:S | Stu           | Cabinetry &     |          | A       | ccounts Re    |                | 13,  | 00.00           | 24,500.00 |   |
|               | Invoice                | 08/15/2016   | 9     | Nielsen, Cli      | nton:S | Stu           | Electrical Fi   | <b>.</b> | A       | ccounts Re    |                | (    | 300.00          | 25,300.00 |   |
|               | Invoice                | 08/15/2016   | 9     | Nielsen, Cli      | nton:S | Stu           | Paint Materi    | als      | A       | ccounts Re    |                |      | 50.00           | 25,450.00 |   |
|               | Invoice                | 08/15/2016   | 9     | Nielsen, Cli      | nton:S | Stu           | Interior Finis  |          | A       | ccounts Re    |                | 9,   | 00.00           | 34,450.00 |   |
|               | Invoice                | 08/31/2016   | 17    | Allin, Hilda:     | 600 S  | Q             | Premium Do      | <b>o</b> | A       | ccounts Re    |                |      | 50.00           | 34,600.00 |   |
| 1             | Total Construction In  | come         |       |                   |        |               |                 |          |         |               |                | 34,6 | 00.00           | 34,600.00 |   |
| то            | TAL                    |              |       |                   |        |               |                 |          |         |               |                | 34,  | 600.00          | 34,600.00 |   |

Lesson 9— Reports in QuickBooks

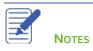

### **Customize Reports**

Customize the built-in reports to get the exact information you need for your business. The customization options will vary depending on the report you're customizing.

#### Add a column to a report:

1. In the **QuickReport** window, click **Customize Report**.

|                                                        |                                             | Modify Rep             | port: Profi                                                                 | t & Loss Deta                                 | il          |                   | ×             |  |  |
|--------------------------------------------------------|---------------------------------------------|------------------------|-----------------------------------------------------------------------------|-----------------------------------------------|-------------|-------------------|---------------|--|--|
| <u>D</u> isplay                                        | <u>F</u> ilters                             | <u>H</u> eader/        | Footer                                                                      | Fo <u>n</u> ts & Nun                          | nbers       |                   |               |  |  |
| REPORT DATE RANG                                       | GE                                          |                        |                                                                             |                                               |             |                   |               |  |  |
| D <u>a</u> tes This Fisc<br>Fro <u>m</u> 01/01/20      | cal Year-to-date<br>116 🗎 <u>T</u> o 08/31/ | <b>*</b><br>2016 🗎     | From th                                                                     | e first day of th                             | e current f | fiscal year throu | igh today     |  |  |
| REPORT BASIS     Accrual     COLUMNS     Search Column | Ca <u>s</u> h                               | This settin<br>Sort by | g determi<br>Default                                                        | nes how this r                                | eport calc  | ulates income a   | and expenses. |  |  |
| ✓ i<br>✓ (left margi<br>Trans #<br>✓ Type              | ÷                                           | Sort in                | Asce                                                                        | ndin <u>a</u> order<br>cend <u>i</u> ng order | ₹\$<br>₹\$  |                   |               |  |  |
|                                                        | ast Modified 🔻                              |                        | Put a check mark next to each column that you want to appear in the report. |                                               |             |                   |               |  |  |
|                                                        |                                             |                        |                                                                             | ОК                                            |             | Cancel            | Help          |  |  |

- 2. In the **Columns** list, select the additional columns you would like to add to the report.
- 3. Click **OK**.

#### Lesson 9 — Reports in QuickBooks

#### Move a report column:

- 1. Position your mouse pointer over the column you wish to move (the mouse becomes a hand).
- 2. Hold down the **left mouse button** and drag the column header/name to the position you would prefer. When a red arrow appears, release your mouse button.

| J             |                       |                     |        | Profit 8             | & Loss Detail                  |                 |                      | - 🗆 :      |
|---------------|-----------------------|---------------------|--------|----------------------|--------------------------------|-----------------|----------------------|------------|
| Cust          | o <u>m</u> ize Report | Comme <u>n</u> t on | Report | Memori <u>z</u> e Pr | rin <u>t</u> E-ma <u>i</u> l ▼ | Excel  Hide Hea | der Refre <u>s</u> h |            |
| <u>)</u> ates | This Fiscal Ye        | ar-to-date          | •      | From 01/01/2016      | To 08/31/2016                  | Bort By Default | •                    |            |
| 2:08 F        | M                     |                     |        | White Ridge Co       | onstruction C                  | ompany          |                      |            |
| 08/31/        | 16                    |                     |        | -                    | Loss Deta                      |                 |                      |            |
| Accru         | ual Basis             |                     |        |                      | rough August 20                |                 |                      |            |
|               | туре                  | Date                | : Num  |                      | 0 0                            | Clr: Split :    | Amount :             | Balance :  |
| Or            | dinary Income/Ex      |                     | : "    | i indiric            |                                | on john j       |                      | Dulunce    |
| 01            | Income                | cpense              |        |                      |                                |                 |                      |            |
|               | Constructio           | an Incomo           |        |                      |                                |                 |                      |            |
|               | Invoice               | 08/15/2016          | 9      | Nielsen, Clinton:Stu | Cabinetry &                    | Accounts Re     | 4.900.00             | 4,900.00 < |
|               | Invoice               | 08/15/2016          | 9      | Nielsen, Clinton:Stu | Electrical La                  | Accounts Re     | 500.00               | 5,400.00   |
|               | Invoice               | 08/15/2016          | 9      | Nielsen, Clinton:Stu | Administratio                  | Accounts Re     | 1.000.00             | 6.400.00   |
|               | Invoice               | 08/15/2016          | 9      | Nielsen, Clinton:Stu | Paint Labour                   | Accounts Re     | 800.00               | 7.200.00   |
|               | Invoice               | 08/15/2016          | 9      | Nielsen, Clinton:Stu | Design Serv                    | Accounts Re     | 1.800.00             | 9.000.00   |
|               | Invoice               | 08/15/2016          | 9      | Nielsen, Clinton:Stu | Interior Finis                 | Accounts Re     | 2,500.00             | 11,500.00  |
|               | Invoice               | 08/15/2016          | 9      | Nielsen, Clinton:Stu | Cabinetry &                    | Accounts Re     | 13,000.00            | 24,500.00  |
|               | Invoice               | 08/15/2016          | 9      | Nielsen, Clinton:Stu | Electrical Fix                 | Accounts Re     | 800.00               | 25,300.00  |
|               | Invoice               | 08/15/2016          | 9      | Nielsen, Clinton:Stu | Paint Materials                | Accounts Re     | 150.00               | 25,450.00  |
|               | Invoice               | 08/15/2016          | 9      | Nielsen, Clinton:Stu | Interior Finis                 | Accounts Re     | 9,000.00             | 34,450.00  |
|               | Invoice               | 08/31/2016          | 17     | Allin, Hilda:600 SQ  | Premium Doo                    | Accounts Re     | 150.00               | 34,600.00  |
|               | Total Constru         | uction Income       |        |                      |                                |                 | 34,600.00            | 34,600.00  |
|               |                       |                     |        |                      |                                |                 |                      |            |

#### Change information in the report heading:

1. In the report window, click **Customize Report** then click the **Header/Footer** tab.

|                                                                                                    |                                              | Modify Report: Pro    | fit & Loss Detail                                                                                                    | × |
|----------------------------------------------------------------------------------------------------|----------------------------------------------|-----------------------|----------------------------------------------------------------------------------------------------|---|
| <u>D</u> isplay                                                                                                    | <u>F</u> ilters                              | <u>H</u> eader/Footer | Fo <u>n</u> ts & Numbers                                                                                                    |   |
| SHOW HEADER INFORMAT                                                                                                    |                                              |                       | PAGE LAYOUT                                                                                                    |   |
| <ul> <li>✓ Company Name</li> <li>✓ Report Title</li> <li>✓ Subtitle</li> <li>✓ Date Prepared</li> <li>✓ Time Prepared</li> <li>✓ Report Basis</li> <li>✓ Print header on page</li> </ul> | Profit & Loss I<br>January throu<br>12/31/01 | gh August 2016        | Alignment<br>Standard<br>Time Company<br>Date Title<br>Basis Subtitle<br>Territor frame<br>Configurations<br>Configurations<br>Configuratio |   |
| show FOOTER INFORMAT                                                                                                    | Page 1                                       | •                     | Extra Line Page                                                                                                    |   |
| Print footer on first                                                                                                    | page                                         |                       | Revert                                                                                                    |   |
|                                                                                                    |                                              |                       | OK Cancel Help                                                                                                    |   |

On the Header/Footer tab, you can change the company name, report title, subtitle, and date and time prepared. You can also specify whether to print the header on all pages or just the first page. The Header/Footer tab is the same for all QuickBooks reports.

- 2. Highlight the text in the **Report Title** field and replace it with the title you would like to give your report.
- 3. Click **OK** to close the Modify Report window.

**NOTE**: To save this report for future use, click the **Memorize** button on the report tool bar before closing the report. This allows you to save the custom settings and run the report at a later date from the **Reports** drop-down menu.

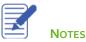

### **Filter Reports**

Report filters let you set custom criteria for the transactions you want included in a report. When you filter a report, QuickBooks includes only those transactions that match the filters you apply.

#### Filter a report:

- 1. Click **Customize Report** on the **Report** button bar.
- 2. Click the **Filters** tab.

|                    |                    | Modify Report: Profit                                                                              | & Loss           | Detail         |                        | ×   |
|--------------------|--------------------|----------------------------------------------------------------------------------------------------|------------------|----------------|------------------------|-----|
| <u>D</u> isplay    | <u>F</u> ilters    | <u>H</u> eader/Footer                                                                              | Fo <u>n</u> ts & | Numbers        |                        |     |
| CHOOSE FILTER      |                    |                                                                                                    |                  | CURRENT FILTER | CHOICES                |     |
| Search Filters     | Accour             | nt                                                                                                 |                  | FILTER         | : SET TO               |     |
| FILTER             |                    |                                                                                                    |                  | Account        | All income/expense a   | c   |
| Account            |                    | come/expense account                                                                               | s ▼              | Date           | This Fiscal Year-to-da | ate |
| Aging              | Includ<br>N        | e split detail?                                                                                    |                  |                |                        |     |
| Amount             | O Y                |                                                                                                    |                  |                |                        |     |
| Billing Status     | • F                | or detail accounts mat                                                                             | ching            |                |                        |     |
| Class              |                    | All accounts                                                                                       | Ŧ                |                |                        |     |
| ACCOUNT FILTER     | T                  |                                                                                                    |                  | <u>R</u> er    | nove Selected Filter   |     |
| drop-down list. In | idicate whether or | specific account from t<br>not you want split deta<br>leet accounts only).<br><u>T</u> ell me more | il               |                | Revert                 |     |
|                    |                    |                                                                                                    |                  | ок             | Cancel Help            | 0   |

- 3. Select the appropriate filters from the **Filter** list.
- 4. Add additional information for the filter to the right of the Filter list.
- 5. Click OK.

Lesson 9 — Reports in QuickBooks

#### **Filter Details**

After selecting filters on a report, you can view them when you click **Show**, under the Dates field on the report.

|                        | Transaction List by Date                                  |       |  |  |  |  |
|------------------------|-----------------------------------------------------------|-------|--|--|--|--|
| Customize Report       | Comment on Report Memorize Print E-mail  Excel            |       |  |  |  |  |
| Dates Custom           | ▼ From 01/01/2015 🗰 To 12/31/2015 🗰 So                    | rt By |  |  |  |  |
| Show   Applied Filters | S                                                         |       |  |  |  |  |
| 9:11 AM                | Hype Fitness Toronto                                      |       |  |  |  |  |
|                        |                                                           |       |  |  |  |  |
| 09/05/17               | Transaction List by Date<br>January through December 2015 |       |  |  |  |  |

QuickBooks displays the filters currently applied to the report.

|               | _                | Transaction List by Date |                 |                                        |             |                      |                  |  |  |
|---------------|------------------|--------------------------|-----------------|----------------------------------------|-------------|----------------------|------------------|--|--|
| Custo         | mize Report      | Comment on Report        | Memorize        | Prin <u>t</u> E-ma <u>i</u> l <b>v</b> | Excel 🔻     | Hide He <u>a</u> der | Refre <u>s</u> h |  |  |
| <u>D</u> ates | Custom           | •                        | From 01/01/2015 | To 12/31/2015                          | Sort By     | Default              | •                |  |  |
| Hide          | Applied Filters: | Amount: >=2,000.00 >     | Conte: Custom > | C Detail Level: Sum                    | mary only × | TransactionTy        | pe: Invoice 🗙    |  |  |

Clicking Show also tells QuickBooks to display the list of filters at the bottom of any .pdf or printed QuickBooks report.

| 2:03 PM<br>12/15/20              | Rock Castle Construction<br>A/R Aging Summary<br>As of December 15, 2020 |
|----------------------------------|--------------------------------------------------------------------------|
| Account: All accounts receivable |                                                                          |
| Date: Today                      |                                                                          |
| Name: All customers/jobs         |                                                                          |
| Paid Status: Open                |                                                                          |
|                                  |                                                                          |

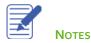

Г

### **Memorize Reports**

You may want to memorize reports that you run frequently or reports that require you to set up customization and filters. Memorizing reports can save you from spending time customizing the same reports over and over again.

#### Memorize a report:

1. When you are in a report you would like to memorize, click **Memorize** from the report tool bar.

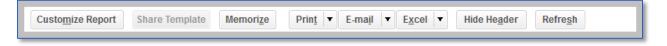

- 2. Name the report accordingly.
- 3. Click the **Save in Memorized Report Group** checkbox if you would like to assign this report to a group, then choose the group from the drop-down menu.

|                                         | Memorize Report            |  |  |  |  |  |  |  |  |
|-----------------------------------------|----------------------------|--|--|--|--|--|--|--|--|
| <u>N</u> ame: Pr                        | Name: Profit & Loss Detail |  |  |  |  |  |  |  |  |
| Save in Memorized Report Group: Company |                            |  |  |  |  |  |  |  |  |
| ок                                      | Cancel                     |  |  |  |  |  |  |  |  |

4. Click **OK** to memorize the report.

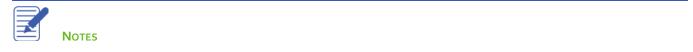

## **Create Memorized Report Groups**

In addition to saving report settings, you can create memorized report groups you can use to organize your memorized reports in a way that makes sense for your business and allows you to process a group of reports all at once.

QuickBooks comes preset with a number of memorized report groups, each containing common reports for each area. You can add your own reports to these groups, modify the groups to meet your needs and even create your own groups.

#### Create a memorized report group:

1. Click the **Reports** menu and select **Memorized Reports**, **Memorized Report List**.

|            | Memorize                                                                 | d Report List    |     |            | -            |     | × |
|------------|--------------------------------------------------------------------------|------------------|-----|------------|--------------|-----|---|
| REP        | ORT NAME                                                                 |                  |     |            |              |     |   |
| • Ac       | countant                                                                 |                  |     |            |              |     |   |
| *          | Balance Sheet                                                            |                  |     |            |              |     |   |
| *          | General Ledger                                                           |                  |     |            |              |     |   |
| *          | Journal Entries Entered/M                                                | odified Today    |     |            |              |     |   |
| *          | Profit & Loss                                                            |                  |     |            |              |     |   |
| ♦ Ba       | nking                                                                    |                  |     |            |              |     |   |
| <b>F</b> ^ | Cheque Detail<br>Edit Memorized Report                                   | Ctrl+E           |     |            |              |     |   |
| *          | <u>New Group</u><br>Delete Memoixed Report<br>Customi <u>z</u> e Columns | Ctrl+D           |     |            |              |     |   |
|            | Prin <u>t</u> List<br><u>R</u> e-sort List                               | Ctrl+P           |     |            |              |     |   |
|            | <u>I</u> mport Template<br>E <u>x</u> port Template                      |                  |     |            |              |     | • |
| M          | emorized Report 🔻                                                        | Di <u>s</u> play | Pri | n <u>t</u> | E <u>x</u> p | ort |   |

- 2. In the Memorized Report list, click the Memorized Report menu and select New Group.
- 3. In the Name field of the New Memorized Report Group window, enter the name for your report group.
- 4. Click OK.

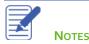

## Process Reports in Groups

#### **Batch process reports:**

- 1. Click the **Reports** menu and select **Process Multiple Reports**.
- 2. Click Display.

QuickBooks opens the Process Multiple Reports window. You can use this window to display or print the selected reports. You can also change the date range for reports in this window before you display or print them by clicking in the **From** or **To** columns.

|              |                                                                                    | Process Multip                                              | e Reports                |            |            | ×       |
|--------------|------------------------------------------------------------------------------------|-------------------------------------------------------------|--------------------------|------------|------------|---------|
| <u>S</u> ele | Vemorized Reports<br>ect Memorized Reports From<br>nose the reports to process, th | Commented Reports Company nen press Display, Print or Email | •                        |            |            |         |
|              | REPORT                                                                             |                                                             | DATE RANGE               | FROM       | : то       |         |
| <b>~</b>     | Balance Sheet                                                                      |                                                             | This Fiscal Year-to-date | 01/01/2016 | 08/31/2016 | <u></u> |
| ~            | Balance Sheet Year End                                                             |                                                             | Next Fiscal Year         | 01/01/2017 | 12/31/2017 |         |
| ~            | Profit & Loss                                                                      |                                                             | This Month-to-date       | 08/01/2016 | 08/31/2016 |         |
| ~            | Profit & Loss Year End                                                             |                                                             | Next Fiscal Year         | 01/01/2017 | 12/31/2017 |         |
| ~            | Statement of Cash Flows                                                            |                                                             | This Fiscal Year-to-date | 01/01/2016 | 08/31/2016 |         |
|              |                                                                                    |                                                             |                          |            |            |         |
|              |                                                                                    |                                                             |                          |            |            |         |
|              |                                                                                    |                                                             |                          |            |            |         |
|              |                                                                                    |                                                             |                          |            |            |         |
|              |                                                                                    |                                                             |                          |            |            | -       |
|              |                                                                                    |                                                             |                          |            |            | Ŧ       |
| 5 re         | port(s) selected                                                                   | <u>Print</u>                                                | Ema <u>i</u> l           | Cancel     | Help       |         |

3. Select the reports you wish to print and click **Display** to review the information in the reports or **Print** to print the reports.

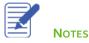

### **Print Reports**

#### Print a report:

1. With the report open, click the **Print** button from the tool bar.

| P                                                                                                    | rint Reports                                     | ×                         |
|----------------------------------------------------------------------------------------------------|--------------------------------------------------|---------------------------|
| Settings Margins Print to: Printto: Xerox-WC7225 on USB005                                                                                               | <ul> <li>Options</li> </ul>                      | Print                     |
| <ul> <li>Fil<u>e</u>: ASCII text file</li> <li>Note: To install additional printers or to change p<br/>assignments, use the Windows Control P</li> </ul> | ▼ ort                                            | Cancel<br>Help<br>Preview |
| ORIENTATION:<br>Portrait<br>Landscape                                                                                                    | PAGE RANGE:<br>All<br>Pages:<br>From: 1 To: 9999 |                           |
| PAGE BREAKS:<br>Smart page breaks (widow/orphan control)<br>Page brea <u>k</u> after each major grouping                                                 | Number of <u>c</u> opies: 1                      |                           |
| Fit report to     1     page(s) wide       Fit report to     1     page(s) high                                                                          | Print in colour (colour printers only)           |                           |

- 2. Select the appropriate printer from the drop-down list.
- 3. Click **Preview** to see how the report will look when you print it.
- 4. Click Print.

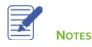

## Save Reports as a PDF

To keep a record of the information in the report as it exists today, you can save the report in portable document format (PDF).

#### Save a report as a PDF file:

- 1. With the report open, click the **File** menu and select **Save as PDF**.
- 2. Navigate to the folder in which you want to store the file and enter a file name.
- 3. Click Save.

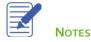

## Export a Report to Microsoft Excel®

Occasionally you may want to change a report's appearance or contents in ways that aren't available in QuickBooks, filter report data in ways you can't in QuickBooks or run "what-if" scenarios on your QuickBooks data.

You can send reports from QuickBooks to Microsoft Excel. Since the changes you make in Excel don't affect your QuickBooks data, you're free to customize reports as needed and even change data to run what-if scenarios.

#### Send a report to Microsoft Excel:

- 1. From the **Reports** menu, open the report you would like to export to Excel.
- 2. On the **Report** button bar, click **Excel** and **Create New Worksheet**.
- 3. Click the **Advanced** tab to add custom export options.

| Advanced Excel Options 🛛 🛠                                    |
|---------------------------------------------------------------|
| QuickBooks Options:                                           |
| Keep the following format options from QuickBooks:            |
| ✓ Fonts                                                       |
| Colo <u>r</u> s Row <u>h</u> eight                            |
| Excel Options:                                                |
| Turn on the following Excel features:                         |
| AutoFit (set column width to display all data)                |
| Freeze panes (keep headers and labels visible)                |
| Show <u>G</u> ridlines                                        |
| Auto <u>O</u> utline (allows collapsing / expanding)          |
| Auto Filtering (allows custom data filtering)                 |
| Include QuickBooks Export Guide worksheet with helpful advice |
| Create backup worksheet during update                         |
| Printing options:                                             |
| Show report header:                                           |
| On printed report only                                        |
| On printed report and screen                                  |
| Repeat row labels on each page                                |
|                                                               |
| OK Cancel                                                     |

4. Click OK, then Export.

### Create an Income and Expense Graph

If you want your business to be profitable, you need to keep an eye on your expenses. The income and expense graph shows you exactly what you're spending and where.

#### Create an income and expense graph:

1. From the **Reports** menu, choose **Company & Financial**, **Income & Expense Graph**.

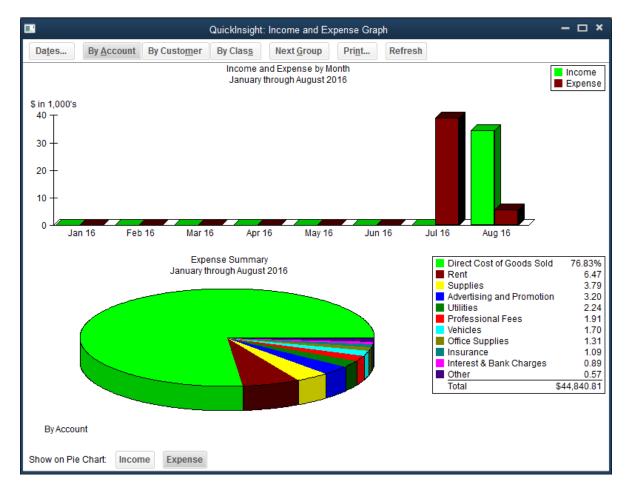

2. QuickBooks can display only 10 accounts at a time. To display more accounts, click the **Next Group** button at the top of the graph window.

#### Display income accounts instead of expense accounts:

- 1. Click **Income** at the bottom of the graph window.
- 2. Choose to filter By Account, By Customer, or By Class from the report tool bar.

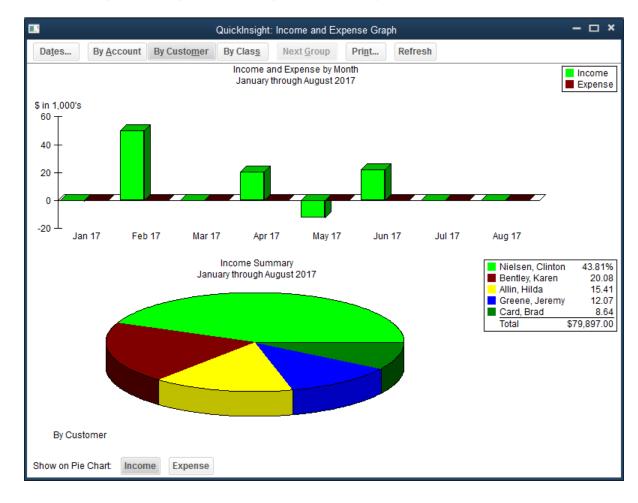

# **Customize How Graphs Display**

You can change how graphs are displayed to make them run faster, and make them easier to interpret.

#### Change from 3D to 2D:

- 1. From the **Edit** menu, choose **Preferences**.
- 2. Click **Reports & Graphs** in the list to the left.
- 3. Click Draw graphs in 2D (faster).

|                                                                                                    |   |                | Preferences                                                                          |   | ×                                                       |
|----------------------------------------------------------------------------------------------------|---|----------------|--------------------------------------------------------------------------------------|---|---------------------------------------------------------|
| Accounting                                                                                                    |   | My Preferences | Company Preference                                                                   | S | ок                                                      |
| Bills<br>Calendar<br>Chequing<br>Desktop View<br>Finance Charge<br>General<br>Integrated Applications<br>Items & Inventory<br>Jobs & Estimates<br>Multiple Currencies<br>Payments<br>Payroll & Employees<br>Reminders<br><b>Reports &amp; Graphs</b><br>Sales & Customers<br>Sales Tax<br>Search<br>Send Forms<br>Service Connection |   |                | iy <u>report options before</u><br>raph needs to be<br>resh<br>ically<br>ation about |   | ОК<br>Сancel<br>Неlp<br>Default<br>Also See:<br>General |
| Service Connection<br>Spelling                                                                                                    | • |                |                                                                                      |   |                                                         |

4. Click OK.

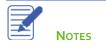

## Reporting in QuickBooks – Review Activities

- 1. \_\_\_\_\_\_ is the tool that allows you to drill down on summary reports and graphs in QuickBooks.
- 2. When can you generate a QuickReport?
  - a. Only when viewing an active customer or account
  - b. Only when viewing a list, register, or form
  - c. Only at the end of the current fiscal period
  - d. Only when viewing balance sheet accounts
- 3. Report \_\_\_\_\_\_ let you set custom criteria for the transactions you want to include in a report.
- 4. Once you've customized a preset report to meet your needs, how can you save your settings so you don't have to customize the report each time you run it?
  - a. Choose Save Settings from the Report menu
  - b. Choose Save Setting from the File menu
  - c. Click Memorize on the button bar
  - d. Click Modify then choose Memorize
- 5. True or false: Once you've exported report data to Excel, you can send modified data back to QuickBooks.
  - a. True
  - b. False

### **Review Activities**

- 1. From the **File menu** in QuickBooks, choose **Open or Restore Company**. QuickBooks displays the **Open or Restore Company window**.
- 2. Select **Restore a backup copy** and click **Next**.
- 3. Select Local backup and click Next.
- 4. In the **Open Backup Copy** window, navigate to the appropriate directory.
- 5. Select the **qblesson.qbb** file, and then click **Open**.
- 6. In the Open or Restore Company window, click Next.
- 7. Navigate to your directory.
- 8. In the File Name field of the Save Company File As window, type Lessong and then click Save.
- 9. Enter the Password: QBDT2020!
- 10. Click **OK** when you see the message that the file has been successfully restored.

#### **Review Activities**

- 1. Run a Profit and Loss Standard report for the year to date. Customize the report to show the data by month, and change the title of the report to Profit and Loss by Month. Memorize the report.
- 2. Run a Balance Sheet Standard report for the year to date. Change the title of the report to Balance Sheet Year to Date. Memorize the report.
- 3. Create a new memorized report group called Yearly Financials. Add the two memorized reports you created earlier to the new report group.
- 4. Run all of the reports in the Yearly Financials report group.
- 5. Change the view of graphs from 3D to 2D. Run an Income and Expenses graph to see the change.
- 6. Use the Report Centre to find reports that show the following:
  - Sick and vacation balances for each employee
  - Time spent on each job
  - Inventory stock on hand and reorder point
  - Customers with overdue payments, how much they owe, and their phone numbers
- 7. Run a Profit and Loss Detail report, and export it to Excel.
- 8. Run any report, and save the report as a PDF.

### Answers to Review Activities

- 1. *QuickZoom* is the tool that allows you to drill down on summary reports and graphs in QuickBooks.
- 2. When can you generate a QuickReport?
  - a. Only when viewing an active customer or account
  - b. ✓ Only when viewing a list, register, or form
  - c. Only at the end of the current fiscal period
  - d. Only when viewing balance sheet accounts
- 3. Report *filters* let you set custom criteria for the transactions you want to include in a report.
- 4. Once you've customized a preset report to meet your needs, how can you save your settings so you don't have to customize the report each time you run it?
  - a. Choose Save Settings from the Report menu
  - b. Choose Save Setting from the File menu
  - c. ✓ Click Memorize on the button bar
  - d. Click Modify, and then choose Memorize
- 5. True or false: Once you've exported report data to Excel, you can send modified data back to QuickBooks.
  - a. True
  - b. 🗸 False